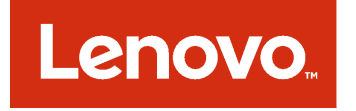

# **Lenovo XClarity Integrator Unified Service 安装指南**

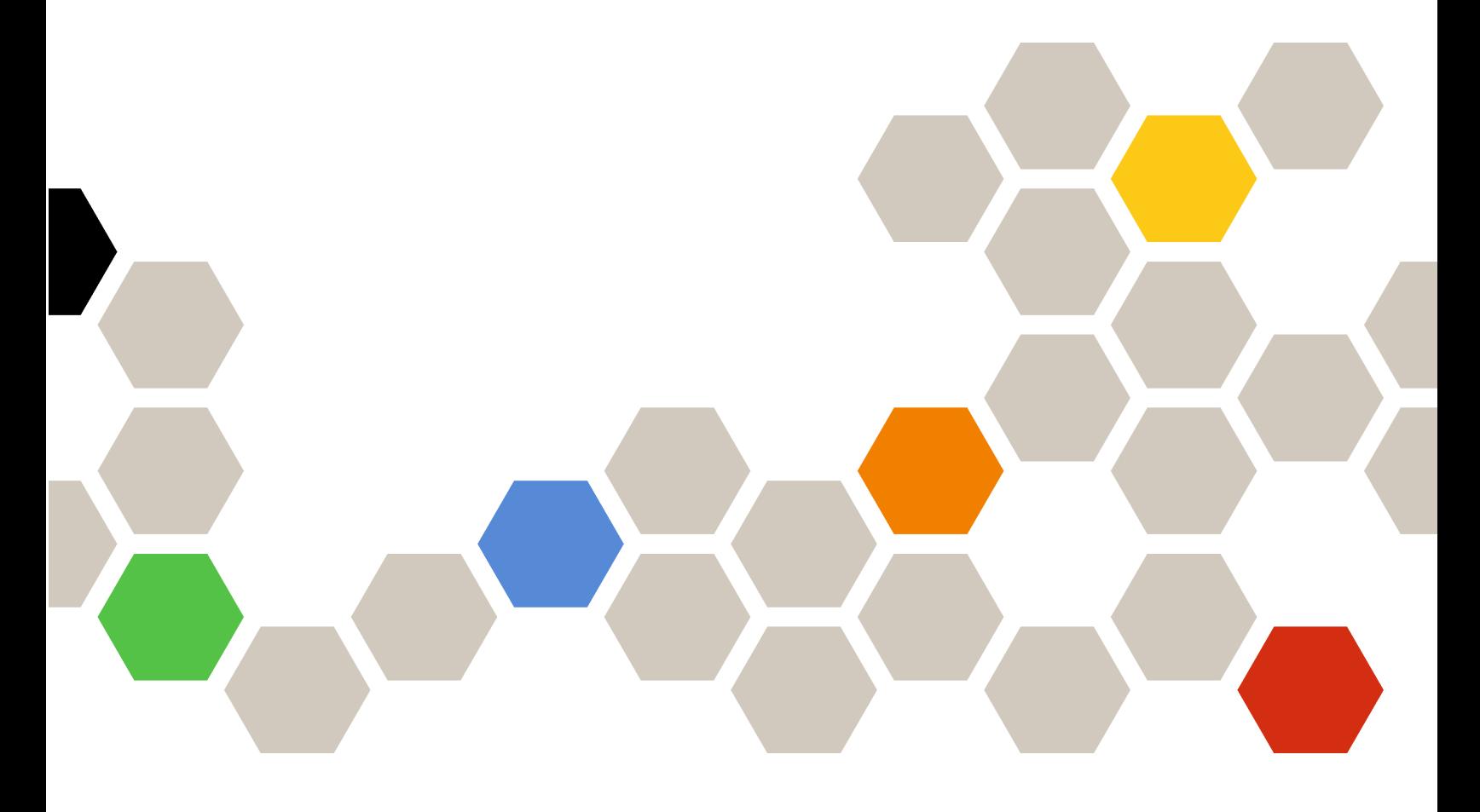

**3.2.0 版**

在使用本资料及其支持的产品之前,请阅读[第](#page-24-0) [19](#page-24-0) 页附录 <sup>B</sup> ["声明"](#page-24-0)中的信息。

**第十一版 (2017 年 <sup>9</sup> 月)**

**© Copyright Lenovo 2014, <sup>2017</sup> 年. Portions** © **Copyright IBM Corporation 2012, 2014**

有限权利声明:如果数据或软件依照美国总务署(GSA)合同提供,其使用、复制或公开受编号为 GS-35F-05925 的 合同条款的约束。

# **目录**

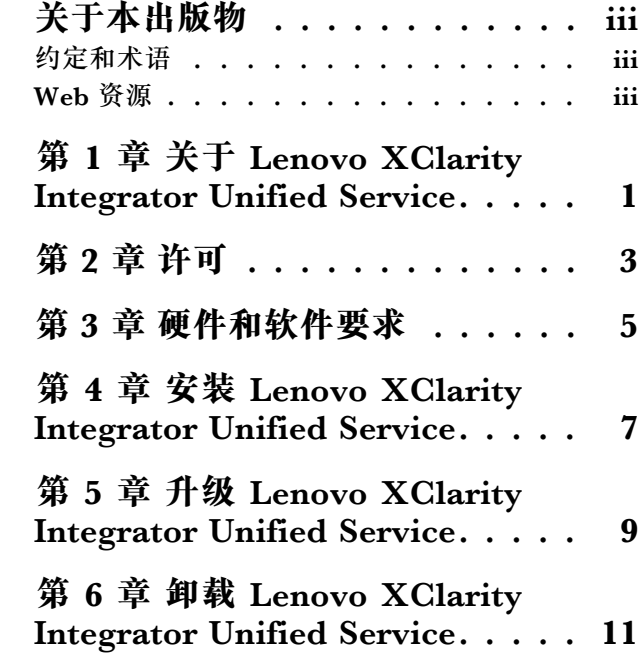

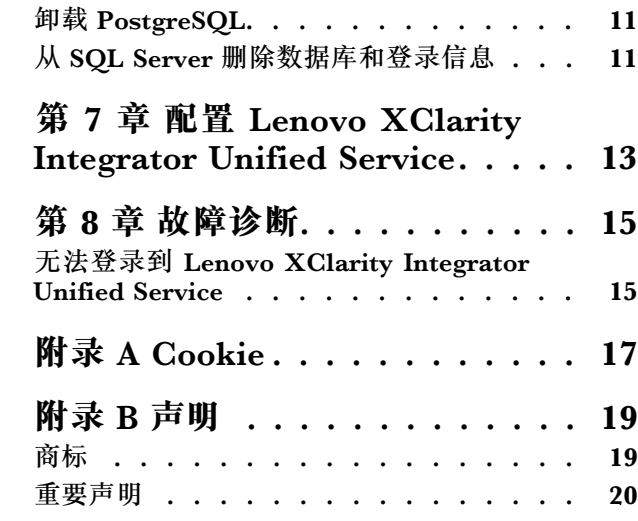

# <span id="page-4-0"></span>**关于本出版物**

本书提供有关安装 Lenovo XClarity Integrator Unified Service 的说明。

Lenovo XClarity Integrator Unified Service v3.2.0 是以下软件产品的子组件。

- 适用于 Microsoft System Center 的 Lenovo XClarity Integrator, v7.1
- 适用于 Microsoft System Center Virtual Machine Manager 的 Lenovo 插件,v3.1
- 适用于 VMware vCenter 的 Lenovo XClarity Integrator, v5.1

### **约定和术语**

以粗体的注、重要或注意开头的段落是具有特殊意义的注意事项,其中强调说明一些重要信息。

**注:**这些声明提供重要的技巧、指导或建议。

**重要:**这些声明提供的信息或建议可能会帮助您避免不方便或困难的情况。

**注意:**这些声明指示程序、设备或数据可能发生损坏。在可能发生破坏的指示信息或情况前面会 显示注意声明。

### **Web 资源**

以下 Web 页面提供了解、使用 IBM System x、Lenovo BladeCenter 刀片服务器以及系统管理和 系统部署工具及诊断其故障的资源。

**通过 Lenovo XClarity 进行系统管理的解决方案**

此网站概述集成到 System <sup>x</sup> M5 和 M6 以及 Flex System 中以提供系统管理功能的 Lenovo XClarity 解决方案。

• 通过 Lenovo XClarity [进行系统管理的解决方案网站](http://shop.lenovo.com/us/en/systems/software/systems-management/xclarity/)

**Lenovo 技术支持门户**

此网站可帮助您查找对硬件和软件的支持:

• Lenovo [Support](http://www.lenovo.com/support) Portal 网站

**Lenovo ServerProven 页面**

获取有关与 Lenovo System x、BladeCenter 和 IBM IntelliStation 硬件的硬件兼容性的信息。

- Lenovo ServerProven: BladeCenter 产品的兼容性
- Lenovo ServerProven: Flex System 机箱的兼容性
- Lenovo ServerProven: System x [硬件、应用程序和中间件的兼容性](http://www.lenovo.com/us/en/serverproven/indexsp.shtml)

**Microsoft System Center 网站**

此网站可帮助查找 Microsoft System Center 产品:

• [Microsoft](https://www.microsoft.com/en-us/server-cloud/products/system-center-2012-r2/) System Center 网站

**VMware 网站** 此网站可帮助查找 VMware 产品:

● [VMware](http://www.vmware.com/products/) 网站

# <span id="page-6-0"></span>**第 <sup>1</sup> 章 关于 Lenovo XClarity Integrator Unified Service**

Lenovo XClarity Integrator Unified Service 是 Lenovo XClarity Integrator 的后端组件。它为 Lenovo XClarity Integrator 提供访问和管理 Lenovo 服务器的功能。还提供底层工具、应用程序 和编程 SDK 的实现。

**Lenovo XClarity Integrator**

Lenovo XClarity Integrator 扩展包括用于 Microsoft System Center 和 VMware vCenter 独立应用程序和服务应用程序的一组插件。

通过 Lenovo XClarity Integrator, Lenovo 可集成 Lenovo 硬件管理功能, 从而扩展 Microsoft System Center 和 VMware vCenter 的管理功能,低成本地对物理和虚拟环境进行基础管理以降 低常规系统管理所需的时间和工作量。它通过服务器整合和简化管理,提供降低成本和复杂性所 需的发现、配置、监视、事件管理和电源监视。

**Lenovo XClarity Integrator Unified Service**

Lenovo XClarity Integrator Unified Service 安装后需要与适用于 Microsoft System Center Operations Manager 的 Lenovo XClarity Integrator、适用于 Microsoft System Center Virtual Machine Manager 的 Lenovo 插件或适用于 VMware vCenter 的 Lenovo XClarity Integrator 配合使用。

# <span id="page-8-0"></span>**第 2 章 许可**

Lenovo XClarity Integrator Unified Service 是一个专有产品,遵照 IBM International License Agreement for Evaluation of Programs (ILAE) 或 IBM International Program License Agreement (IPLA) 进行发布。ILAE 允许试用 90 天, 期间几乎可使用全部功能。

# <span id="page-10-0"></span>**第 3 章 硬件和软件要求**

下面介绍支持的 Lenovo XClarity Integrator 发行版、所需的硬件和软件以及为提高性能而建议 遵守的要求。

**支持的 Lenovo XClarity Integrator 发行版**

- 适用于 Microsoft System Center 的 Lenovo XClarity Integrator, v7.1
- 适用于 Microsoft System Center Virtual Machine Manager 的 Lenovo 插件,v3.1
- 适用于 VMware vCenter 的 Lenovo XClarity Integrator, v5.1

**硬件要求(最低)**

- 单个 x86-64 处理器/内核
- 2 GB RAM
- 20 GB 可用硬盘驱动器空间
- <sup>100</sup> Mbps 网卡

要提高性能,请使用:

- 四个 x86-64 处理器/内核
- 8 GB RAM
- 40 GB 可用硬盘驱动器空间
- <sup>10000</sup> Mbps 网卡

**软件要求**

- Windows Server 2016
- Windows Server 2008 x64、2008 R2、2012 或 2012 R2
- Microsoft Visual C++ 2008 SP1 Redistributable Package (x86) Web  $\overline{\mathfrak{R}}$  m)
- Microsoft Visual C++ 2010 Redistributable Package  $(x86)$  Web  $\overline{p}$   $\overline{m}$ )
- Microsoft Visual C++ 2010 Redistributable Package  $(x64)$  Web  $\overline{R}$   $\overline{m}$

# <span id="page-12-0"></span>**第 <sup>4</sup> 章 安装 Lenovo XClarity Integrator Unified Service**

下面介绍适用于 Microsoft System Center 的 Lenovo XClarity Integrator 产品和适用于 VMware vCenter 的 Lenovo XClarity Integrator 的下载站点,并提供有关安装这些产品的说明。

### **在开始之前**

由于 Lenovo XClarity Integrator Unified Service 安装程序是 Lenovo XClarity Integrator 安装 程序的一部分,因此无需单独下载前者。而应该下载适用于 Microsoft System Center 的 Lenovo XClarity Integrator 或适用于 VMware vCenter 的 Lenovo XClarity Integrator 的安装程序。

- 从适用于 Microsoft System Center 的 Lenovo XClarity [Integrator](https://support.lenovo.com/us/en/documents/lnvo-manage) 网站下载适用于 Microsoft System Center Operations Manager 的 Lenovo XClarity Integrator 或适用于 Microsoft System Center Virtual Machine Manager 的 Lenovo 插件的最新版本。
- 从适用于 VMware 的 Lenovo XClarity [Integrator](http://shop.lenovo.com/us/en/systems/software/systems-management/xclarity-integrators/#tab-vmware) 网站下载适用于 VMware vCenter 的 Lenovo XClarity Integrator的最新版本。

**过程**

在安装适用于 Microsoft System Center Operations Manager 的 Lenovo XClarity Integrator 或 适用于 VMware vCenter 的 Lenovo XClarity Integrator 期间,将自动开始该安装过程。

- 步骤 1. 输入用户帐户 admin 的密码以访问 Lenovo XClarity Integrator Unified Service, 然后 单击 **Next**(下一步)。
- 步骤 2. 在 Database Configuration (数据库配置)页面上,输入 PostgreSQL 密码, 然后单击 **Next**(下一步)。

无法编辑数据库用户 postgres。请勿更改数据库服务侦听的 TCP 端口。单击 **Next**(下 一步)。

步骤 3. 保留 **Specify the TCP Port**(指定 TCP 端口)字段中的缺省值。单击 **Next**(下一步)。

该缺省端口为 9500。这是 Lenovo XClarity Integrator Unified Service 侦听的端口。 如果需要增强安全性,请选中复选框 **Only use HTTPS protocol to communicate with IMM nodes**(仅使用 HTTPS 协议与 IMM 节点进行通信)以使用 HTTPS 作为 与 IMM CIMON 的通信协议。

如果选择 IPv6 Only(仅 IPv6),则 Lenovo XClarity Integrator Unified Service 仅侦听 IPv6 端口而不侦听 IPv4 端口。

**注:**如果服务器的防火墙阻止了此端口,则 Lenovo XClarity Integrator Unified Service 无法正常工作。执行以下这些步骤以允许通过该端口穿越防火墙:

- 1. 在 Windows 的 Start(开始)菜单中,导航到 **Administrative Tools(管理工具)** ➙ **Windows Firewall with Advanced Security(高级安全 Windows 防火墙)** ➙ **Inbound Rules(入站规则)** ➙ **New Rule(新建规则)**。
- 2. 按照 New Inbound Rule Wizard (新建入站规则向导) 进行操作。
- 3. 指定 **Rule Type**(规则类型):Port
- 4. 单击 **Next**(下一步)。
- 5. 选择 Apply to TCP(应用于 TCP)。
- 6. 指定本地端口:9500(或此处使用的值)
- 7. 单击 **Next**(下一步)。
- 8. 选择 Allow the connection(允许连接)
- 9. 单击 **Next**(下一步)。随后将显示 Profile(配置文件)页面。
- 10. 保留缺省值。
- 11. 单击 **Next**(下一步)。
- 12. 为规则命名。
- 13. 单击 **Finish**(完成)。
- 步骤 4. 在 Installation Option (安装选项)页面上, 为安装指定一个数据库 (SQL Server 或 PostgreSQL),然后单击 **Next**(下一步)。
- 步骤 5. 在 SQL Server configuration (SQL Server 配置) 页面上, 首先输入 SQL Server 名称、 端口,并提供 Windows 认证或 SQL Server 登录帐户,然后单击 **Next**(下一步)。

SQL Server 名称可以是计算机名或 IP 地址。缺省端口为 1433。

**注:**安装前,请确保 SQL Server 上已启用 Windows 认证和 SQL Server 认证模式。必 须在配置页面上提供 Windows 认证或 SQL Server 帐户,以便 Unified Service 可创建 数据库和新的登录帐户来管理 SQL Server 上的数据库。登录帐户必须拥有足够权限以登 录 SQL Server、创建数据库及在 SQL Server 上创建用户。新登录凭证保存在 Unified Service 配置文件中。

步骤 6. 在 PostgreSQL Database Configuration (PostgreSQL 数据库配置) 页面上,输入 **PostgreSQL 密码, 然后单击 Next** (下一步)。

无法编辑数据库用户 postgres。请勿更改数据库服务侦听的 TCP 端口。

- 步骤 7. 单击 **Next**(下一步)。
- 步骤 8. 单击 **Next**(下一步)以继续安装 InstallShield 文件数据库。
- 步骤 9. 安装完成后,单击 **Finish**(完成)以退出安装向导。

# <span id="page-14-0"></span>**第 <sup>5</sup> 章 升级 Lenovo XClarity Integrator Unified Service**

如果装有 Lenovo XClarity Integrator Unified Service 的低版本,可通过完成以下升级过程升级 到较高版本。

### **关于本任务**

如果检测到 Lenovo XClarity Integrator Unified Service 的低版本,则将打开 Lenovo XClarity Integrator Unified Service InstallShield Wizard (Lenovo XClarity Integrator Unified Service InstallShield 向导)。

**过程**

步骤 1. 单击 **Update**(更新)以继续升级。 步骤 2. 安装完毕后,单击 **Finish**(完成)。

### <span id="page-16-0"></span>**第 <sup>6</sup> 章 卸载 Lenovo XClarity Integrator Unified Service**

使用此过程卸载 Lenovo XClarity Integrator Unified Service。

#### **过程**

步骤 1. 从控制面板中,打开 **Programs and Features**(程序和功能)窗口。右键单击 **Lenovo XClarity Integrator Unified Service**,然后选择 **Uninstall**(卸载)。

步骤 2. 单击 **Yes**(是)以继续进行卸载。

### **卸载 PostgreSQL**

这是可选操作。可卸载 Lenovo XClarity Integrator Unified Service,但请在系统上保留 PostgreSQL 的副本供以后使用。

#### **过程**

- 步骤 1. 从 控 制 面 板 中 , 打 开 **Programs and Features** ( 程 序 和 功 能 ) 窗 <sup>口</sup> 。 右 键 单 击 **PostgreSQL, 然后选择 Uninstall/Change** (卸载/更改)。
- 步骤 2. 单击 **Yes**(是)以卸载 PostgreSQL 及其所有模块。 随后将打开一个窗口,通知您用户数据和配置文件保留在文件系统中供以后使用,如果要 从系统中删除这些文件,则必须手动进行删除。
- 步骤 3. 单击 **OK**(确定)以关闭 Warning(警告)对话框,然后单击 **Next**(下一步)以继续卸 载 PostgreSQL。 随后将在 postgresql\_data 窗口中显示所保留的文件。如果以后不需要这些文件,则可手 动删除这些文件。
- 步骤 4. 单击 **OK**(确定)以完成卸载 PostgreSQL 的过程。

### **从 SQL Server 删除数据库和登录信息**

用户可从 Unified Service 配置文件获取数据库名称和登录名称, 然后从 SOL Server 手动删除这 些名称。

有关详细说明,请参阅以下网页:

- Microsoft [TechNet:删除数据库](https://technet.microsoft.com/en-us/library/ms177419(v=sql.110).aspx) Web 页面
- Microsoft TechNet: Drop Login Web 页面

# <span id="page-18-0"></span>**第 <sup>7</sup> 章 配置 Lenovo XClarity Integrator Unified Service**

global.conf 文件包含 Lenovo XClarity Integrator Unified Service 的所有可配置设置。

global.conf 文件位于 Lenovo XClarity Integrator Unified Service 服务器的 %PROGRAMDATA%\Lenovo\LXCI\UUS 中,通常为 C:\ProgramData\Lenovo\LXCI\UUS 中。

除非确信更改不会导致问题,否则最好将这些设置保持不变。为使更改生效,修改该配置文件后 必须重新启动 Lenovo XClarity Integrator Unified Service。

#### **Windows 服务**

Lenovo XClarity Integrator Unified Service 安装程序创建四个 Windows 服务:

- Lenovo XClarity Integrator Webservice
- Lenovo XClarity Integrator Monitor
- Lenovo XClarity Integrator Server
- Lenovo XClarity Integrator Service Starter

适用于 Microsoft System Center 的 Lenovo XClarity Integrator 产品或 VMware vCenter 安 装程序安装 Lenovo XClarity Integrator Unified Service 后, 将自动启动这些服务。如果安装 Lenovo XClarity Integrator Unified Service 作为独立应用程序, 则不自动启动这些服务。

Lenovo XClarity Integrator Server 和Lenovo XClarity Integrator Monitor 服务依赖于 Lenovo XClarity Integrator Service Starter 服务。Lenovo XClarity Integrator Service Starter 服务 启动时,会自动启动这两个服务。

#### **数据库备份与还原**

Lenovo XClarity Integrator Unified Service 自身并不备份数据和还原功能。可通过其他方 法完成此活动。

要备份和恢复 适用于 Microsoft System Center 的 Lenovo XClarity Integrator 产品的数据 库或 VMware vCenter 的数据库,请使用 PostgreSQL 工具,例如 **pg\_dump**、**pg\_dumpall** 和 psql。这些工具位于 PostgreSQL 安装路径的 bin 目录中, 通常为 C:\Program Files (x86)\PostgreSQL\9.2\bin。有关用法详细信息,请参阅联机文档。

#### **网络和防火墙设置**

如果正在使用防火墙应用程序,则可能需要对防火墙规则设置例外以允许相应的网络通信。下表 提供缺省网络设置。

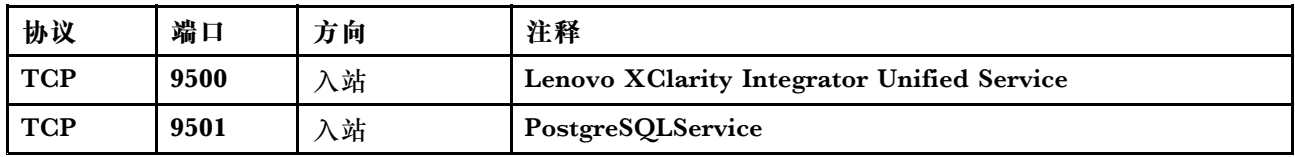

#### **表 1. 网络访问和防火墙缺省设置**

# <span id="page-20-0"></span>**第 8 章 故障诊断**

本节介绍 Lenovo XClarity Integrator Unified Service 有时会发生的情况以及如何应对这些情况。

### **无法登录到 Lenovo XClarity Integrator Unified Service**

在 Lenovo XClarity Integrator Unified Service 中对用户进行认证需要使用 cookie。如果在 Web 浏览器中禁用 cookie,将无法登录到 Web 界面。

有关 Lenovo XClarity Integrator Unified Service 中 cookie 用法的详细信息,请参阅[第](#page-22-0) [17](#page-22-0) [页附](#page-22-0) 录 A ["Cookie"](#page-22-0)。

### **过程**

要在 Web 浏览器中启用 cookie,请完成以下步骤。

- 对于 Internet Explorer 11:
	- 1. 单击 **Tools(工具)** ➙ **Internet Options(Internet 选项)**。
	- 2. 单击窗口顶部的 **Privacy**(隐私)选项卡。
	- 3. 将滑块向下移动到 **Medium**(中)。
- 对于 Google Chrome:
	- 1. 从 Chrome 菜单图标中单击 **Settings**(设置)。
	- 2. 单击 **Show advanced settings**(显示高级设置)。
	- 3. 在 **Privacy**(隐私)部分中,单击 **Content settings**(内容设置)。
	- 4. 在 **Cookie** 部分中,单击 **Allow local data to be set (recommended)**(允许设置本地数据 (推荐))。
- 对于其他浏览器, 请参阅管理 [cookie](http://www.allaboutcookies.org/manage-cookies/") 网站。

# <span id="page-22-0"></span>**附录 A Cookie**

Cookie 是 Web 浏览器存储在本地系统上的一小段数据。

**Cookie 策略**

本产品中 cookie 的用途如下:

- **认证**。登录到用户界面后,您的唯一认证标识将存储在 cookie 中,以便您在不同页面间浏览时 无需重新登录。
- **存储用户首选项**。您的首选项数据也存储在 cookie 中,以便每次登录后获得相同的用户体验。

**控制 cookie**

缺省情况下, 大多数 Web 浏览器均接受 [cookie](http://www.allaboutcookies.org/manage-cookies/"), 但您也可以更改该设置。请参阅管理 cookie 网 [站](http://www.allaboutcookies.org/manage-cookies/"),了解在常用 Web 浏览器上管理 cookie 的信息。

**注意:**Cookie 用于进行用户认证。如果禁用 cookie,将无法登录到用户界面。

包含敏感数据的 cookie 将在注销后自动过期。您也可以按照管理 [cookie](http://www.allaboutcookies.org/manage-cookies/") 网站中的步骤手动 删除 cookie。

### <span id="page-24-0"></span>**附录 B 声明**

Lenovo 可能不会在所有国家或地区都提供本文档中讨论的产品、服务或功能特性。有关您当前所 在区域的产品和服务的信息,请向您当地的 Lenovo 代表咨询。

任何对 Lenovo 产品、程序或服务的引用并非意在明示或暗示只能使用该 Lenovo 产品、程序或服 务。只要不侵犯 Lenovo 的知识产权, 任何同等功能的产品、程序或服务, 都可以代替 Lenovo 产 品、程序或服务。但是,用户需自行负责评估和验证任何其他产品、程序或服务的运行。

Lenovo 公司可能已拥有或正在申请与本文档中所描述内容有关的各项专利。提供本文档并未授予 用户使用这些专利的任何许可。您可以用书面方式将许可查询寄往:

Lenovo (United States), Inc. 1009 Think Place - Building One Morrisville, NC 27560 U.S.A. Attention: Lenovo Director of Licensing

Lenovo"按现状"提供本出版物,不附有任何种类的(无论是明示的还是默示的)保修,包括但 不限于默示的有关非侵权、适销和适用于某种特定用途的保修。某些管辖区域在特定交易中不允许 免除明示或默示的保修,因此本声明可能不适用于您。

本信息中可能包含技术方面不够准确的地方或印刷错误。此处的信息将定期更改;这些更改将编入 本出版物的新版本中。Lenovo 可以随时对本出版物中描述的产品和/或程序进行改进和/或更改, 而不另行通知。

本文档中描述的产品不应该用于移植或其他生命支持应用(其中的故障可能导致人身伤害或死 亡)。本文档中包含的信息不影响或更改 Lenovo 产品规格或保修。根据 Lenovo 或第三方的知识 产权,本文档中的任何内容都不能充当明示或默示的许可或保障。本文档中所含的全部信息均在特 定环境中获得,并且作为演示提供。在其他操作环境中获得的结果可能会有不同。

Lenovo 可以按它认为适当的任何方式使用或分发您所提供的任何信息而无须对您承担任何责任。

在本出版物中对非 Lenovo 网站的任何引用均只为方便起见,并不以任何方式充当对这些网站的 保修。此类网站中的资料并非本 Lenovo 产品资料的一部分,使用此类网站带来的风险将由您自 行承担。

此处包含的任何性能数据都是在受控环境下测得的。因此,在其他操作环境中获得的结果可能会有 明显的不同。有些测量可能是在开发级系统上进行的,因此不保证与一般可用系统上进行的测量结 果相同。此外,有些测量可能是通过推算估计出的。实际结果可能会有差异。本文档的用户应验 证其特定环境的适用数据。

#### **商标**

Lenovo、Lenovo 徽标、Flex System、System <sup>x</sup> 和 NeXtScale System 是 Lenovo 在美国和/或 其他国家或地区的商标。

Intel 和Intel Xeon 是 Intel Corporation 在美国和/或其他国家或地区的商标。

<span id="page-25-0"></span>Internet Explorer、Microsoft 和 Windows 是 Microsoft 企业集团的商标。

Linux 是 Linus Torvalds 的注册商标。

其他公司、产品或服务名称可能是其他公司的商标或者服务标记。

### **重要声明**

处理器速度表示微处理器的内部时钟速度;其他因素也会影响应用程序性能。

当提到处理器存储量、实际和虚拟存储量或通道容量时, KB 表示 1024 字节, MB 表示 1048576 字节, 而 GB 表示 1073741824 字节。

当提到硬盘容量或通信量时, MB 表示 1000000 字节, 而 GB 表示 1000000000 字节。用户可访 问的总容量可随操作环境而变化。

Lenovo 对于非 Lenovo 产品不作任何陈述或保修。对于非 Lenovo 产品的支持(如果有)由第三 方提供, 而非 Lenovo。

某些软件可能与其零售版本(如果存在)不同,并且可能不包含用户手册或所有程序功能。

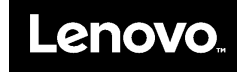